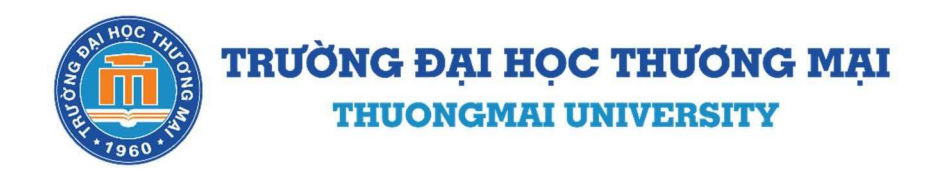

# HƯỚNG DẦN ĐĂNG KÝ XÉT TUYỀN ĐẠI HỌC CHÍNH QUY NĂM 2022 THEO HÌNH THỨC TRƯC TUYẾN

Những hướng dẫn trong tài liệu này được áp dụng cho quá trình đăng ký xét tuyển theo thông báo số 777/TB-ĐHTM ngày 17/06/2022 của Trường Đại học Thương mại (TMU) qua cổng thông tin https://dangkyxettuyen.tmu.edu.vn

Các tài liệu thí sinh cần đọc kỹ trước khi điền thông tin đăng ký:

- 1. Thông tin tuyển sinh đại học chính quy năm 2022
- 2. Thông báo đăng ký xét tuyển đại học chính quy năm 2022 theo hình thức trực tuyến
- 3. Quy định minh chứng đăng ký xét tuyển trực tuyến năm 2022
- 4. Hướng dẫn đăng ký xét tuyển trực tuyến năm 2022

Thông tin liên hệ:

### TRƯỜNG ĐẠI HỌC THƯƠNG MẠI

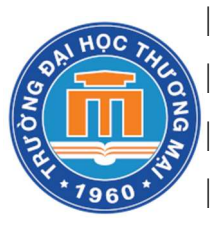

| Số ĐT hỗ trợ tuyển sinh: 082.352.6868; 0857.288.882

| Fanpage: facebook.com/thuongmaiuniversity

 $\text{Email :}$   $tuvensinh@tmu.edu.vn$ 

| Website: tmu.edu.vn; dangkyxettuyen.tmu.edu.vn

| Địa chỉ : 79 Hồ Tùng Mậu, Mai Dịch, Cầu Giấy, Hà Nội

# MŲC LỤC

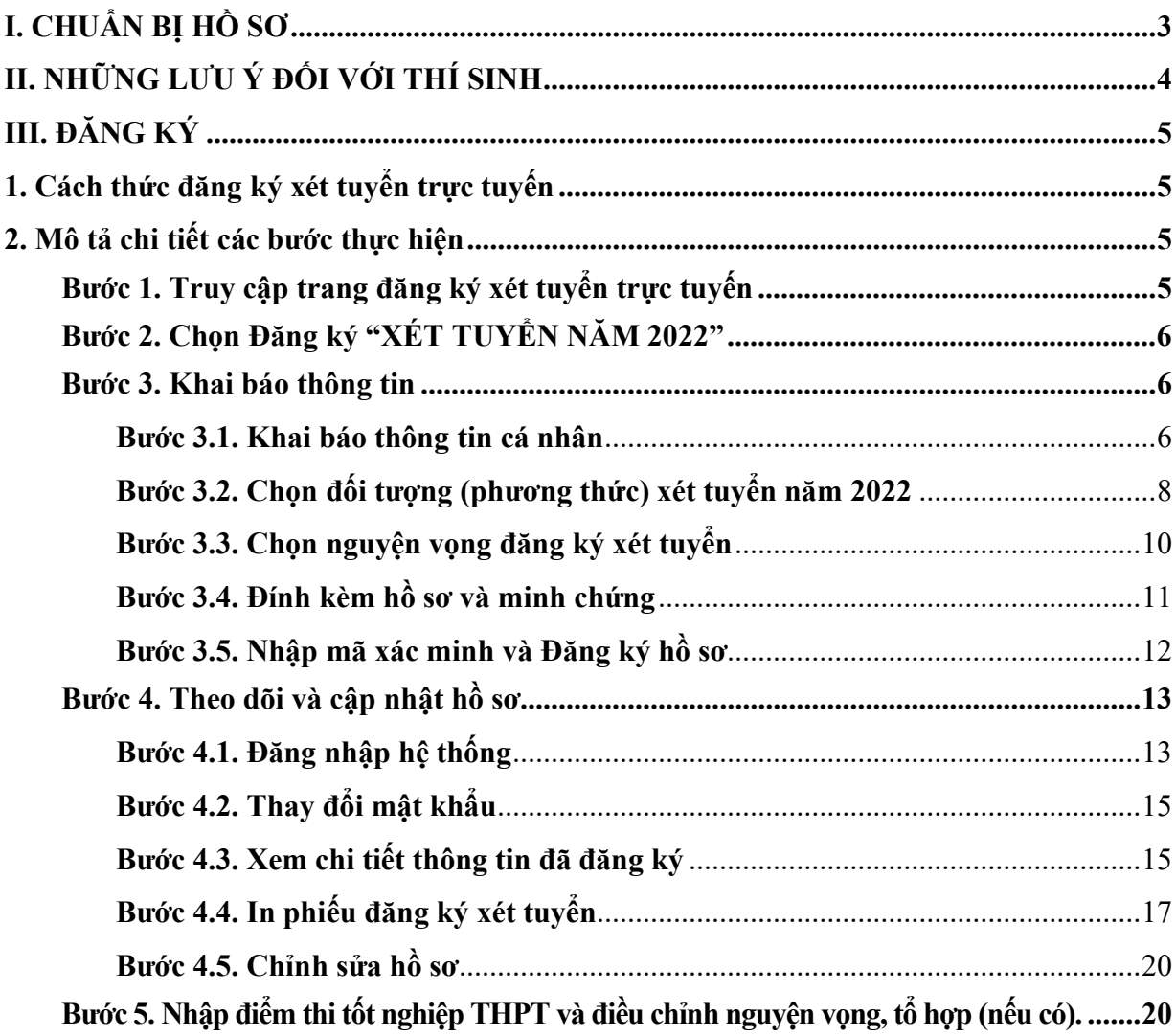

# I. CHUẨN BỊ HỒ SƠ

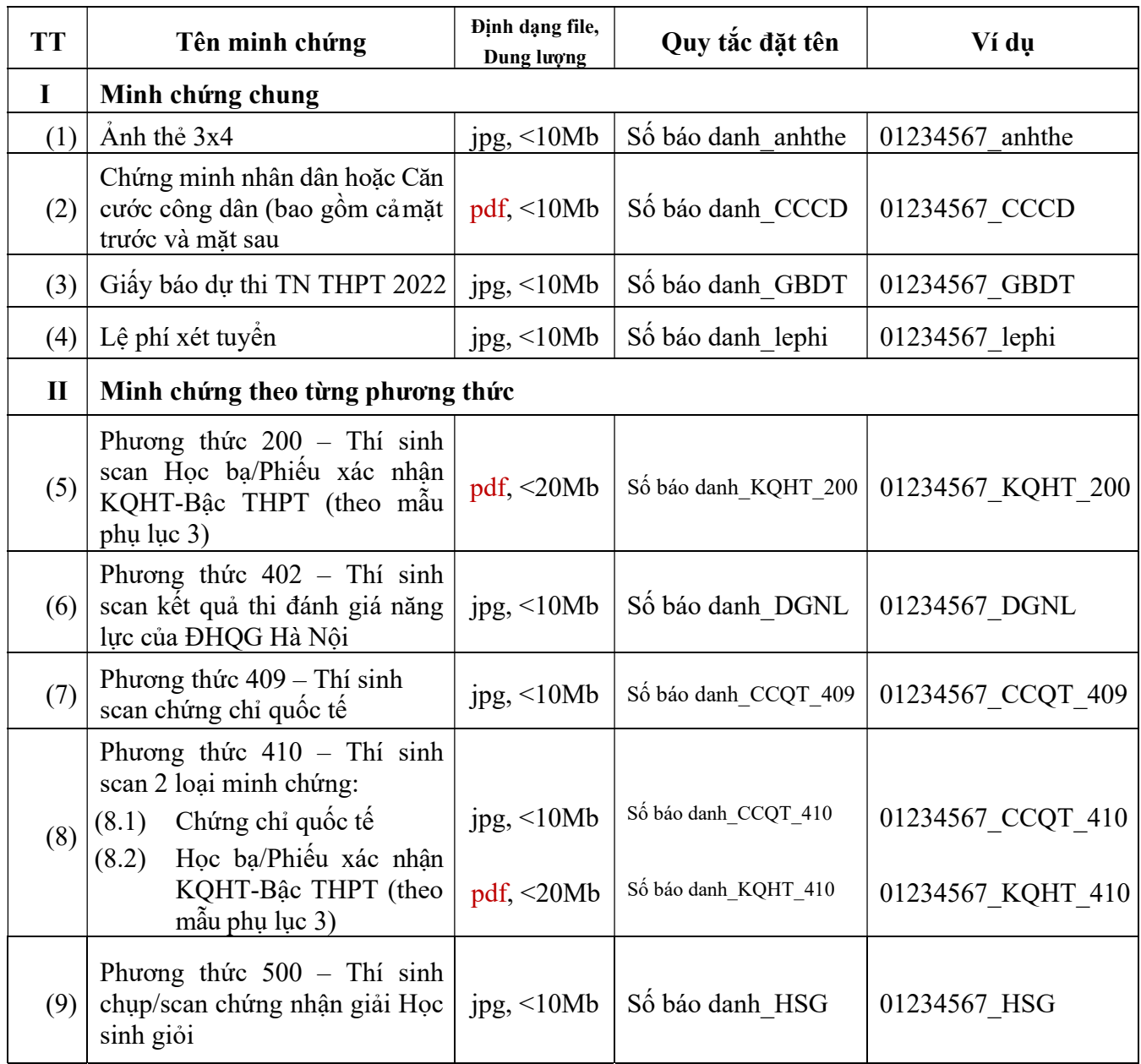

### Lưu ý:

- Trường hợp có nhiều chứng chỉ Quốc tế, thí sinh chỉ lựa chọn CC có điểm quy đổi cao nhất
- Thí sinh phải chuẩn bị trước các minh chứng, scan và lưu trên máy tính trong 01 thư mục để tránh nhầm lẫn khi đăng ký.
- File phải đúng định dạng, đặt tên đúng quy tắc với từng minh chứng như trên.
- Nếu thí sinh đăng ký cả hai phương thức 200 và 410 thí sinh sao chép minh chứng "Học bạ/Phiếu xác nhận KQHT-Bậc THPT" thành 2 file.
- Nếu thí sinh đăng ký cả hai phương thức 409 và 410 thí sinh sao chép minh chứng "Chứng chỉ quốc tế" thành 2 file.
- Trường không thu hồ sơ bản cứng. Nếu thí sinh trúng tuyển và nhập học sẽ có thông báo sau.

# II. NHỮNG LƯU Ý ĐỐI VỚI THÍ SINH

- (1) Tất cả thí sinh muốn đăng ký xét tuyển vào ĐHCQ năm 2022 của Trường ĐH Thương mại phải tham gia kỳ thi TN THPT 2022 để lấy điểm xét ngưỡng đảm bảo chất lượng đầu vào hoặc để xét tuyển
- (2) Khi thí sinh chọn tổ hợp nào (A00/A01/D01/D03/D04/D07) để đăng ký xét tuyển thì các bài thi/môn trong tổ hợp đó phải có kết quả thi TN THPT năm 2022 (riêng phương thức 409; 410 thí sinh cần có KQ thi môn Toán và 01 môn còn lại trong tổ hợp không phải môn Ngoại ngữ)

Ví dụ: Thí sinh sử dụng phương thức 200, 410 (xét kết quả học tập bậc THPT) chọn bài thi KHXH chỉ được đăng ký xét tổ hợp D01/D03/D04 dù điểm học bạ của các tổ hợp khác cao hơn (do phải xét ngưỡng đầu vào là điểm thi TN THPT theo quy định)

- (3) Thí sinh chỉ được nộp 01 hồ sơ dự tuyển cho tất cả các phương thức nếu đủ điều kiện. Trường sẽ kiểm tra trùng số CCCD và số báo danh của thí sinh
- (4) Một ngành thí sinh được đăng ký với nhiều phương thức và ngược lại. Ví dụ thí sinh có thể đăng ký 2 nguyện vọng như sau: NV1: ngành TM01, Tổ hợp A00, Phương thức 409; NV2: ngành TM01, Tổ hợp A00, Phương thức 410
- (5) Chỉ tiêu tuyển sinh cho từng ngành (chuyên ngành/chương trình) tương ứng với từng phương thức (chi tiết tại mục 1.4, từ trang số 9 đến trang số 14). Do vậy thí sinh nên sử dụng tất cả các phương thức nếu đủ điều kiện để tăng cơ hội trúng tuyển
- (6) Phương thức 409 có chỉ tiêu độc lập với Phương thức 410, thí sinh cần đăng ký nguyện vọng với 409 ngay khi đăng ký (nhiều thí sinh nhầm là sau khi có điểm thi TN THPT mới đăng ký theo 409 là sai)
- (7) Trước khi đăng ký xét tuyển trực tuyến trên công thông tin của Trường thí sinh cần tìm hiểu kỹ lựa chọn ngành/chuyên ngành/chương trình và sắp xếp theo thứ tự nguyện vọng, số nguyện vọng sẽ đăng ký để nộp lệ phí
- (8) Nếu thí sinh có nhiều CCQT, thí sinh lựa chọn CC có điểm quy đổi cao nhất để đăng ký. Trường hợp có chứng chỉ HSK/TCF/DEFL (chỉ được đăng ký TM21/TM20) đồng thời có chứng chỉ quốc tế khác, thí sinh liên hệ 0823526868 để được hướng dẫn
- (9) Sau khi có DS đủ điều kiện trúng tuyển ở ngành, tổ hợp, phương thức nào, thí sinh phải đăng ký xét tuyển trên cổng thông tin của Bộ GDĐT đúng ngành, tổ hợp, phương thức đó
- (10) Thí sinh có tên trong danh sách đủ điều kiện trúng tuyển của Trường (dự kiến công bố trước 31/7/2022) sẽ chắc chắn trúng tuyển chính thức nếu thí sinh TN THPT và đăng ký NV1 trên công thông tin tuyển sinh của Bộ GDĐT

# III. ĐĂNG KÝ

## 1. Cách thức đăng ký xét tuyển trực tuyến

- Thí sinh thực hiện việc đăng ký xét tuyển trực tuyến theo 05 (năm) bước sau:
- Bước 1. Truy cập trang đăng ký xét tuyển trực tuyển:

https://dangkyxettuyen.tmu.edu.vn

#### Bước 2. Chọn Đăng ký "Xét tuyển năm 2022".

Bước 3. Khai báo thông tin và đăng ký xét tuyển

Bước 3.1. Khai báo thông tin cá nhân

Bước 3.2. Chon đối tượng đăng ký xét tuyển

Bước 3.3. Chọn nguyện vọng đăng ký xét tuyển

Bước 3.4. Đính kèm hồ sơ và minh chứng

Bước 3.5. Nhập mã xác minh và đăng ký hồ sơ

Bước 4. Theo dõi và cập nhật hồ sơ

Bước 5. Nhập điểm thi tốt nghiệp THPT và điều chỉnh nguyện vọng, tổ hợp (nếu có).

## 2. Mô tả chi tiết các bước thực hiện

# Bước 1. Truy cập trang đăng ký xét tuyển trực tuyến

- Truy cập vào website: https://dangkyxettuyen.tmu.edu.vn

![](_page_4_Picture_17.jpeg)

Hình 1. Trang chủ ghi danh

# Bước 2. Chọn Đăng ký "XÉT TUYỂN NĂM 2022"

![](_page_5_Picture_28.jpeg)

Hình 2. Giao diện vào trang Khai báo thông tin đăng ký

Thí sinh nhấn chọn "Đăng Ký" để vào trang Khai báo thông tin đăng ký

# Bước 3. Khai báo thông tin

# Bước 3.1. Khai báo thông tin cá nhân

![](_page_5_Picture_29.jpeg)

![](_page_6_Picture_118.jpeg)

Hình 3. Thông tin cá nhân

Thí sinh điền đầy đủ các thông tin (Hình 3):

- Họ và tên đệm, Tên: Điền chính xác tên theo chứng minh nhân dân.

- Ngày sinh: ngày tháng năm (dd/mm/yyyy)

- Công cước công dân(CCCD): điền số CCCD theo đúng định dạng 12 số (Trường hợp thí sinh chưa có CCCD thí sinh nhập số Chứng minh nhân dân).

- Ngày cấp CMND/CCCD: ngày tháng năm (dd/mm/yyyy)

- Nơi cấp CMND/CCCD: chon Tỉnh/ Thành phố

- Giới tính: Nam/ Nữ

- Nơi sinh: Chọn Tỉnh/ Thành phố

- Dân tộc: Chọn theo danh mục dân tộc

- Số điện thoại thí sinh: Điền số điện thoại mà Trường có thể liên hệ với bạn dễ dàng nhất (định dạng 10 số).

- Số điện thoại Bố/Mẹ hoặc người giám hộ: Điền số điện thoại mà Trường có thể liên hệ với ba mẹ hoặc người giám hộ của bạn trong những trường hợp khẩn cấp (định dạng 10 số).

- Email: thí sinh khai email lưu ý ghi đúng tên email,  $(\hat{\omega})$ , đuôi email.

- Hộ khẩu thường trú: sử dụng địa chỉ mà Trường có thể liên hệ với bạn được dễ dàng nhất. Chọn đầy đủ địa chỉ theo danh mục [Tỉnh/Thành phố thường trú], [Quận/huyện thường trú], [Phường/Xã]. Sau đó nhập [Địa chỉ chi tiết] theo cấu trúc: [Số nhà], [Tên đường, tổ/xóm, Khu phố/thôn].

- Địa chỉ liên lạc: nếu trùng với hộ khẩu thường trú, có thể chọn vào ô □ Như hệ khẩu thường trú, hệ thống sẽ sao chép thông tin Hộ khẩu thường trú sang địa chỉ liên lạc (Thí sinh không cần nhập lại thông tin). Trường hợp thí sinh có địa chỉ liên lạc khác: Chọn đầy đủ địa chỉ theo danh mục [Tỉnh/Thành phố liên lạc], [Quân/huyện liên lạc], [Phường/Xã]. Sau đó nhập [Địa chỉ liên lạc] theo cấu trúc: [Số nhà], [Tên đường, tổ/xóm, Khu phố/thôn].

- Năm tốt nghiệp: nhập năm tốt nghiệp THPT theo định dạng yyyy.

- Học lực: chọn theo danh mục Giỏi/Khá/Trung bình/Yếu.

- Hạnh kiểm: Chon theo danh mục Tốt/Khá/Trung bình/Yếu.

- Số báo danh thi tốt nghiệp THPT: Nhập số báo danh theo đúng định dạng 8 ký tự được ghi trong Giấy báo dự thi TN THPT 2022.

- Trường lớp 10: Chọn theo danh mục Trường bằng cách gõ "mã tỉnh, dấu cách, mã trường" hoặc gõ tên trường để tìm kiếm.

Ví du: *THPT chuyên Hà Nôi-Amsterdam*, thí sinh chỉ cần gõ: 01, dấu cách, 010.

- Trường lớp 11 và Trường lớp 12: Thao tác tương tự như Trường lớp 10. Nếu thông tin Trường lớp 11 và Trường lớp 12 giống với thông tin Trường lớp 10, thí sinh chon  $\Box$  Lớp 11 và lớp 12 như lớp 10, hệ thống sẽ tự động sao chép thông tin Trường lớp 10 sang Thông tin trường lớp 11 và lớp 12 (thí sinh không cần phải nhập lại).

- Khu vực ưu tiên: Chọn theo danh mục KV1/ KV2/ KV2NT/ KV3.

- Đối tượng ưu tiên: Chon theo danh mục

Lưu ý: Minh chứng Khu vực ưu tiên, Đối tượng ưu tiên theo quy định của Bộ GD&ĐT.

### Bước 3.2. Chọn đối tượng (phương thức) xét tuyển năm 2022

## ĐỔI TƯƠNG XÉT TUYỂN NĂM 2022

![](_page_7_Picture_9.jpeg)

Hình 4: Chọn đối (phương thức) xét tuyển

Mỗi thí sinh được nộp hồ sơ dự tuyển theo tất cả các đối tượng (phương thức) nếu

đủ điều kiên. Nhấn  $\leftarrow +$  Thêm đối tượng xét tuyển đề thêm 1 đối tương khác. - Phương thức 200: Xét kết quả học tập bậc THPT trường chuyên/trọng điểm QG Chon đối tương xét tuyến \* 200 Xét KO học tập bậc THPT trường chuyên/trong điểm OG Chon trường THPT Lớp 10\* Nhân điểm TR \* 010 - THPT chuyền Hà Nội - Amsterdam - Số 1, đường Hoàng Minh Giám, quân Cầu Giấy, TP ... 8.5 Nhập điểm TB\* Chon trường THPT Lớp 11\* 010 - THPT chuyên Hà Nôi - Amsterdam - Số 1, đường Hoàng Minh Giám, quân Cầu Giấy, TP ... 8.5 Nhập điểm TB\* Chon trưởng THPT Lớn 12\* 010 - THPT chuyên Hà Nội - Amsterdam - Số 1, đường Hoàng Minh Giám, quận Cầu Giấy, TP ... ▼ 85

+ Sau khi chọn Phương thức 200, hệ thống tự động điền tên trường THPT lớp 10, 11, 12 thí sinh đã nhập trong mục 1.4 (nếu đúng là trường chuyên/trọng điểm quốc gia);

+ Nhập Điểm trung bình các năm lớp 10, 11, 12: Điều kiện ĐTB phải từ 8.5.

#### - Phương thức 402: Thí sinh có điểm thi đánh giá năng lực của ĐHQG Hà Nội

![](_page_8_Picture_93.jpeg)

#### $+$  Chon "Đại học quốc gia Hà Nội";

+ Nhập điểm cho từng hợp phần HP1, HP2, HP3. Hệ thống tự động cộng điểm tổng. Điều kiện điểm ĐGNL phải từ 80/150.

### - Phương thức 409: Kết hợp chứng chỉ quốc tế với kết quả thi TN THPT

![](_page_8_Picture_94.jpeg)

+ Chọn loại CCQT theo danh mục: IELTS Academic, TOEFL iBT, HSK, SAT, Cambridge, ACT, TCF, DELF;

+ Nhập điểm: IELTS Academic (5.5 đến 9.0), TOEFL iBT (60 đến 120), HSK (Cấp độ 4,5,6 – HSK4, HSK5, HSK6), SAT (Từ 1000 đến 1600), Cambridge (FCE hoặc CAE), ACT (Từ 20 đến 36), TCF (Từ 400 đến 699), DELF (B2, C1, C2).

### - Phương thức 410: Kết hợp chứng chỉ quốc tế với kết quả học tập THPT

![](_page_8_Picture_95.jpeg)

+ Chon loại CCQT theo danh mục: Như phương thức 409;

+ Nhập Điểm trung bình các năm lớp 10, 11, 12: Điều kiện ĐTB phải từ 8.0.

## - Phương thức 500: Kết hợp Giải HSG và kết quả thi TN THPT

![](_page_8_Picture_96.jpeg)

+ Chọn giải: Khuyến khích cấp quốc gia hoặc giải Nhất, Nhì, Ba cấp Tỉnh/ Thành phố trực thuộc Trung ương;

+ Chọn môn đạt giải: Toán học, Ngữ văn, Tiếng Anh, Vật Lý, Hóa học, Tin học, Tiếng Trung, Tiếng Pháp.

Lưu ý:

- Giải môn Tin học: chỉ được đăng ký ngành Hệ thống thông tin quản lý chương trình chuẩn và chương trình định hướng nghề nghiệp (TM22, TM26)

- Giải môn Tiếng Pháp: chỉ được đăng ký ngành Quản trị kinh doanh (Tiếng Pháp thương mại) (TM20)
- Giải môn Tiếng Trung: chỉ được đăng ký ngành Quản trị kinh doanh (Tiếng Trung thương mại) (TM21)
- Giải môn Toán học, Vật Lý, Hóa học, Tiếng Anh, Ngữ văn: được đăng ký tất cả các ngành (chuyên ngành/chương trình).

#### Bước 3.3. Chọn nguyện vọng đăng ký xét tuyển

Thí sinh được đăng ký không giới hạn nguyện vọng (NV) theo mã tuyển sinh của Trường (TM01 đến TM30) và phải xếp theo thứ tự ưu tiên từ cao xuống thấp (NV1 là NV ưu tiên cao nhất); thí sinh chỉ trúng tuyển 01 (một) NV ưu tiên cao nhất có thể trong các NV đã đăng ký. Một ngành được đăng ký với nhiều phương thức và ngược lại.

#### **LA THÔNG TIN ĐĂNG KÝ**

Lê phí xét tuyển : 100.000 d

![](_page_9_Picture_96.jpeg)

- Chọn Ngành đăng ký: Chọn theo danh mục theo mã tuyển sinh của Trường (TM01 đến TM30);

- Chọn tổ hợp môn: (A00/A01/D01/D03/D04/D07) để xác định ngưỡng đảm bảo chất lượng đầu vào và để xét tuyển (nếu có);

- Chon đối tượng (phương thức) xét tuyển: Một trong các phương thức đã khai báo ở Bước 3.2;

- Nhập Kết quả học tập bậc THPT đối với phương thức 200 và 410: Thí sinh chỉ phải nhập điểm trung bình lớp 10, 11, 12 cho các môn có trong tổ hợp đã chọn tương ứng với phương thức 200 và 410.

![](_page_9_Picture_97.jpeg)

Sau khi đã chọn nguyện vọng đăng ký, hệ thống sẽ hiển thị thông tin lệ phí xét tuyển theo số lượng nguyên vong thí sinh đã đăng ký.

+ Thêm ngành đăng ký

Minh chung

Name

Trường hợp thí sinh muốn đăng ký thêm nguyện vọng chọn

Hệ thống sẽ tự động thêm một nguyện vọng mới cho thí sinh cho ngành đăng ký.

#### Lưu ý:

Thí sinh chọn tổ hợp nào để đăng ký thì các môn trong tổ hợp đó phải có kết quả thi TN THPT năm 2022 (phương thức 409, 410 thí sinh chỉ cần có kết quả thi môn Toán và 01 bài thi/môn thi còn lại trong tổ hợp đăng ký xét tuyển nhưng không phải môn Ngoại ngữ).

#### Bước 3.4. Đính kèm hồ sơ và minh chứng

Trước khi đăng ký thí sinh cần chuẩn bị trước, đọc kỹ quy định minh chứng trong Phụ lục 2, lưu các minh chứng trên máy tính trong một thư mục để việc tải lên hệ thống được thuận tiện.

![](_page_10_Picture_7.jpeg)

Thí sinh nhấn vào <sup>Tải file lên định dạng jpg, hoặc Tải file lên định dạng pdf, t để tải file</sup> từ thiết bị lưu trữ.

Trường hợp thí sinh muốn thay đổi minh chứng, nhấn vào xóa đề xóa file minh chứng đã tải lên từ thiết bị và cập nhật file minh chứng khác.

#### Bước 3.5. Nhập mã xác minh và Đăng ký hồ sơ

![](_page_11_Picture_1.jpeg)

- Kiểm tra lại toàn bộ thông tin đã khai báo, sau đó nhập mã xác minh.
- Nhấn "Đăng ký" để hoàn tất quá trình đăng ký.

![](_page_11_Picture_4.jpeg)

- Nhấn "Đồng ý" để xác nhân thao tác đăng ký.

Hệ thống sẽ gửi THÔNG BÁO đăng ký thành công và cấp tài khoản cho thí sinh. Thí sinh sử dụng tài khoản, đăng nhập vào hệ thống để theo dõi hồ sơ và tải phiếu đăng ký xét tuyển.

#### THÔNG BÁO

Trường Đại học Thương mại chúc mừng thí sinh NGUYỂN THANH THANH đã đăng ký xét tuyển thành công ...

Tài khoản đăng nhập vào hệ thống của bạn là:

Tên đăng nhập: 012000111555<br>Mật khẩu: **TMU**0100038

Nhập vào đây để đăng nhập.

Tải phiếu đăng ký tại đây.

Thí sinh chụp ảnh màn hình này để lưu thông tin tải khoản. Thí sinh cần đăng nhập thường xuyên để theo đòi tình trạng hồ sơ và mục "Ghi chú hồ so". Trong thời gian xét duyệt, hồ sơ có tình trạng "Chưa xác nhận". Hồ sơ tàn

Trần trong !

Luu v

- Trong quá trình đăng ký xét tuyển nếu cần hỗ trợ thêm các thông tin liên quan đến công tác tuyển sinh, thí sinh chủ động liên hệ qua số điện thoại: 0857.288.882, 082.352.6868

- Website đang ký xét tuyển: dangkyxettuyen.tmu.edu.vn;

Vui lòng kiểm tra và xác nhận email của bạn đã đăng ký. Điều này sẽ giúp bạn nhận được các thông báo của Nhà trường và các tin nhắn quan trọng khác rất cần thiết cho việc xét tuyển của ban

Trân trọng! Thông tin này đã được gửi qua email khi bạn đăng ký.

Đồng thời hệ thống cũng sẽ gửi thông báo này qua email thí sinh đã đăng ký.

## Bước 4. Theo dõi và cập nhật hồ sơ

Thí sinh cần đăng nhập vào Hệ thống để chỉnh sửa thông tin, thay đổi nguyện vọng (nếu có) và xem trạng thái hồ sơ và kết quả xét tuyển.

### Bước 4.1. Đăng nhập hệ thống

Thí sinh có thể đăng nhập vào hệ thống bằng hai cách:

- Đăng nhập từ đường link đính kèm trong thông báo sau khi đăng ký thành công hoặc email thông báo đăng ký thành công.

- Đăng nhập trực tiếp từ trang https://dangkyxettuyen.tmu.edu.vn

![](_page_12_Picture_6.jpeg)

- Nhập tài khoản và mật khẩu (đã được hệ thống gửi vào email của thí sinh)

+ Tài khoản chính là số CCCD

- + Mật khẩu mặc định là mã hồ sơ của thí sinh
- Màn hình sau khi đăng nhập thành công:

![](_page_13_Picture_76.jpeg)

- Sau khi nộp hồ sơ thành công, hồ sơ của thí sinh ở trạng thái "Chưa xác nhận". Trường sẽ duyệt hồ sơ của các thí sinh nếu hồ sơ hợp lệ trạng thái hồ sơ sẽ chuyển thành "Được chấp nhận". Hồ sơ của thí sinh có thể "Bị từ chối" nếu thí sinh cung cấp thông tin không đúng (thí sinh phải liên hệ với Trường qua email tuyensinh  $@$ tmu.edu.vn hoặc số điện thoại tuyển sinh). Do vậy thí sinh phải thường xuyên theo dõi tình trạng hồ sơ cho đến khi hồ sơ "Được chấp nhận" mới được coi là hồ sơ hợp lệ.

- Khi hồ sơ "Được chấp nhận" thí sinh không được phép sửa thông tin đã đăng ký.

- Thí sinh có thể xem lại thông tin đã đăng ký, tình trạng hồ sơ, in phiếu đăng ký xét tuyển, thay đổi mật khẩu, thay đổi nguyện vọng, nhập kết quả thi TN THPT 2022 (khi được phép). Ngoài ra, thí sinh có thể theo dõi kết quả xét tuyển, trong ảnh bên dưới ở từng nguyện vọng có ghi "Chưa xét", nếu có kết quả trúng tuyển, trạng thái sẽ thay đổi thành "Trúng tuyển/Đạt".

![](_page_13_Picture_4.jpeg)

### Bước 4.2. Thay đổi mật khẩu

![](_page_14_Picture_1.jpeg)

Vào mục thông tin hồ sơ, chọn đổi mật khẩu nếu có nhu cầu thay đổi, hệ thống sẽ hiển thị màn hình thay đổi mật khẩu như sau:

![](_page_14_Picture_54.jpeg)

- Nhập mật khẩu: là mã hồ sơ
- Nhập mật khẩu mới
- Xác nhận mật khẩu mới

Nhấn "Cập nhật" để hoàn tất quy trình thay đổi mật khẩu"

### Bước 4.3. Xem chi tiết thông tin đã đăng ký

![](_page_14_Picture_55.jpeg)

Trường hợp thí sinh đăng ký nhiều nguyện vọng, màn hình chỉ hiển thị một số nguyện vọng. Thí sinh nhấn "Xem thêm" để xem các nguyện vọng tiếp theo.

Thí sinh nhấn "Xem hồ sơ", hệ thống sẽ hiển thị tất cả thông tin thí sinh đã khai báo:

![](_page_15_Picture_8.jpeg)

![](_page_16_Picture_22.jpeg)

# Bước 4.4. In phiếu đăng ký xét tuyển

Nhấn vào "In biên nhận" hệ thống sẽ tải phiếu đăng ký xét tuyển dạng pdf về thiết bị của thí sinh để lưu trữ. Thao tác này chỉ thực hiện sau khi điều chỉnh đăng ký lần cuối, thí sinh phải in Phiếu đăng ký xét tuyển, ký xác nhận và nộp cùng hồ sơ nhập học (nếu trúng tuyển và nhập học).

![](_page_16_Picture_23.jpeg)

![](_page_17_Picture_18.jpeg)

![](_page_17_Picture_19.jpeg)

#### C. THÔNG TIN XÉT TUYỀN

![](_page_18_Picture_19.jpeg)

![](_page_18_Picture_20.jpeg)

Tôi xin cam đoan những lời khai và các tài liệu minh chứng trong hồ sơ đăng ký xét tuyển là đúng sự thật. Nếu sai tôi xin hoàn toàn chịu<br>trách nhiệm trước Pháp luật và Nhà trường!

Ngày 18 tháng 06 năm 2022

 $\label{eq:1} \begin{array}{c} {\bf Thi\ sinh}\\ (k\dot{y}\ v\dot{a}\ ghi\ r\ddot{o}\ ho\ t\hat{e}n) \end{array}$ 

#### Bước 4.5. Chỉnh sửa hồ sơ

Sau khi đăng ký thành công, nếu phát hiện vấn đề sai sót liên quan đến hồ sơ, hoặc có nguyện vọng thay đổi đăng ký, thí sinh vào chỉnh sửa hồ sơ.

Thí sinh đăng nhập vào hệ thống như bước 4.1;

Chọn "Xem hồ sơ":

Chỉnh sửa thông tin;

Nhập Mã xác minh và nhấn "Lưu".

![](_page_19_Picture_97.jpeg)

Lưu ý: Khi đăng nhập vào không hiện các thông tin đã đăng ký, thí sinh nhấn Ctrl+F5, F5.

# Bước 5. Nhập điểm thi tốt nghiệp THPT và điều chỉnh nguyện vọng, tổ hợp (nếu có).

- Từ 08 giờ 00 ngày 24/07 đến trước 16 giờ 00 ngày 27/07/2022:

- Thí sinh đăng nhập tài khoản để nhập kết quả thi tốt nghiệp THPT năm 2022;
- Điều chỉnh ngành (chuyên ngành/chương trình) đăng ký (nếu có);
- Điều chỉnh tổ hợp đăng ký xét tuyển (đối với các Phương thức 402, 409, 500 (nếu có));
- Thí sinh chỉ được phép điều chỉnh tối đa 03 lần trong thời gian cho phép nhưng không được bổ sung nguyện vọng.

- Thí sinh phải nhập kết quả thi tốt nghiệp THPT mới đủ điều kiện xét tuyển. Sau khi nhập xong và điều chỉnh đăng ký lần cuối, thí sinh phải xuất và in Phiếu đăng ký xét tuyển, ký xác nhận và nộp cùng hồ sơ nhập học (nếu trúng tuyển và nhập học).

#### Lưu ý:

Sau khi thí sinh trúng tuyển và nhập học, Trường sẽ tiến hành thẩm định lại hồ sơ đăng ký xét tuyển của thí sinh. Thí sinh phải chịu hoàn toàn trách nhiệm nếu kết quả xét tuyển bị ảnh hưởng do có sự sai lệch giữa thông tin trên hồ sơ nhập học với thông tin thí sinh đã khai trên hệ thống đăng ký xét tuyển của Trường;